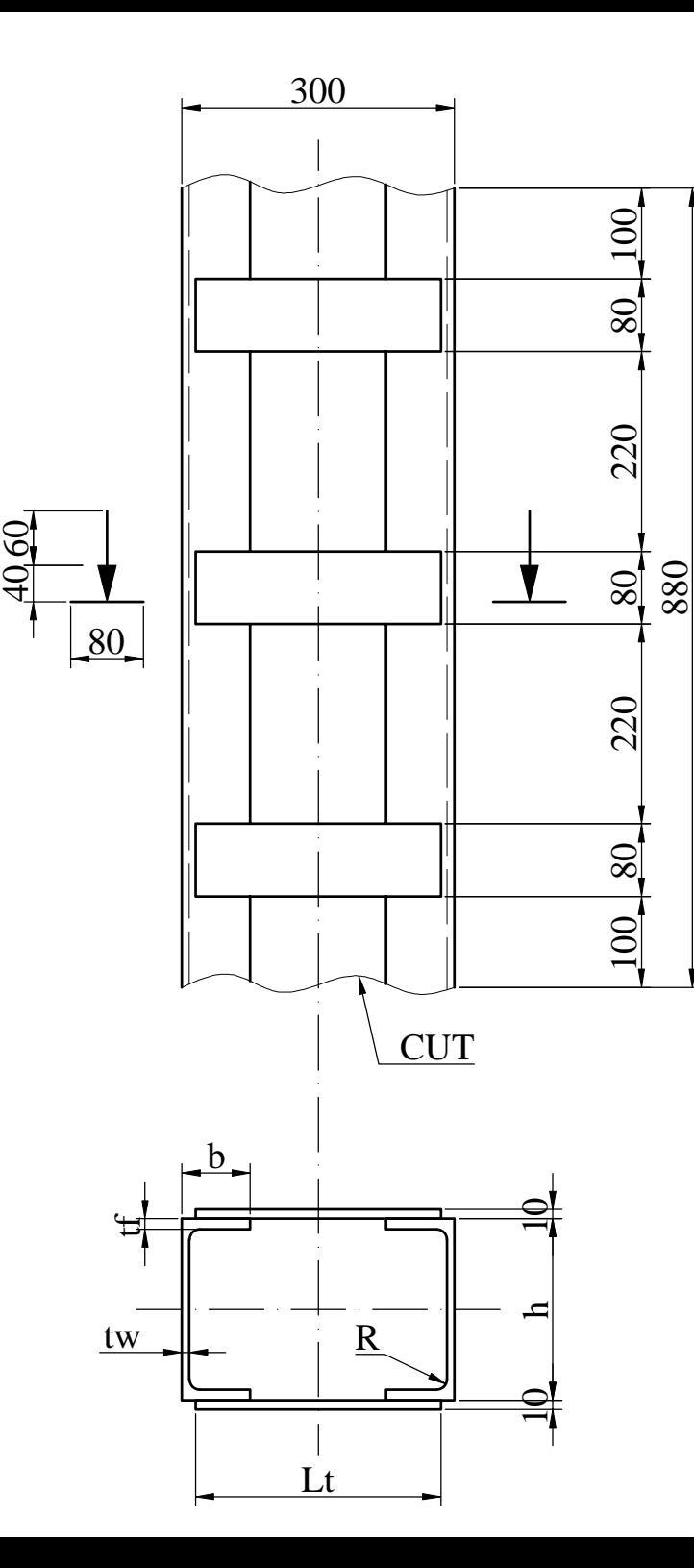

[1] Save the drawing to D:\Tema\Surname\_Name\_P2.dwg

[2] Create the following layers, with corresponding properties:

- CONTOUR, GREEN colour, CONTINUOUS linetype, 0.4 mm lineweight

- AXES, MAGENTA colour, ISO DASH-DOT linetype, 0.2 mm lineweight
- DASHED, WHITE colour, ISO DASH linetype, 0.09 mm lineweight
- CUT, CYAN colour, CONTINUOUS linetype, 0.09 mm lineweight

[3] Draw the steel column, using appropriate layers for its elements. Choose one of the following set of dimensions:

A) h=200, b=75, tw=8, tf=11.5, R=11.5, Lt=270

B) h=175, b=70, tw=7.5, tf=10.75, R=10.75, Lt=260

[4] Draw the arrows, using polylines with variable width (0-20).

[5] Set the global linetype scale to 3.

[6] Create a REGION from the channel profile. Find area of the channel, and draw a horizontal line of length equal to the area of the channel.

[7] Freeze the AXES layer.